# **İNTİBAK MUAFİYET BAŞVURU MODÜLÜ KULLANIM KLAVUZU**

Modülün onay süreci 3 aşamalı olarak tasarlandı.

**1- Komisyon Üyesi** (1'den fazla kişiden oluşabilir. İlk kontrol, ekleme, çıkarma, düzeltme ve derslere onay verecek kişidir. Onay verdikten sonra öğrenci Komisyon Başkanının onayına gider.)

**2- Komisyon Başkanı** (1 kişiden oluşur. Komisyon üyesi tarafından onaylanan veya reddedilen dersleri kontrol eder muaf olacak derslere ekleme, çıkarma veya düzenleme yetkisine sahiptir. Onay işleminden sonra muafiyet notlarının sisteme aktarılması için Bölüm başkanının onayına gider.)

**3- Bölüm Başkanı** (Komisyon Başkanı tarafından onaylanan muafiyet başvurusunu Birim Yönetim Kuruluna sunar Yönetim kurulu Kararı çıktıktan sonra ilgili öğrencinin muafiyet notlarını sisteme aktarır.)

#### **Komisyon Üyesi İşlem Basamakları**

**1-** Komisyon üyesi/üyelerine verilen program sorumlusu giriş şifresiyle <https://obs.dicle.edu.tr/oibs> adresinden giriş yapılacaktır. Şifrenin unutulması durumunda birim öğrenci işleri sorumlusuyla irtibata geçilerek yeni şifre edinilecektir.

**2-** Sisteme giriş yaptıktan sonra soldaki menüden İntibak Onay sayfasına geliniz.

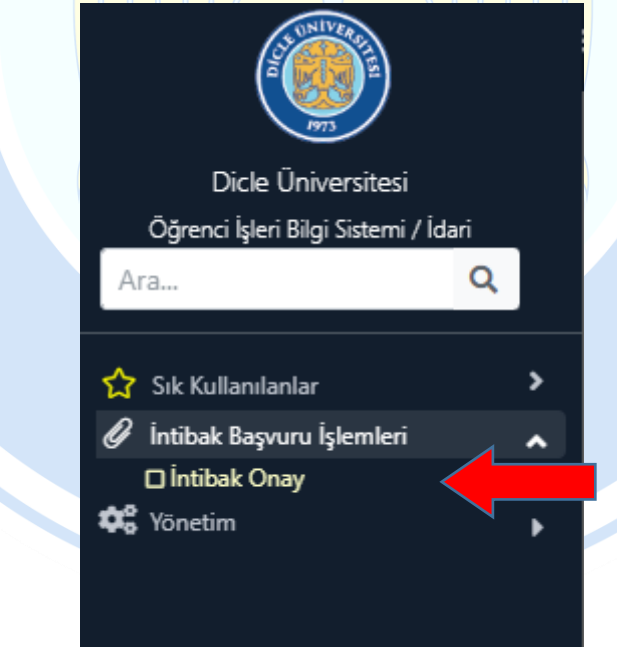

3- İntibak Onay sayfasına gelince "Ara/Bul" butonunun üstünde bulunan "Onay Gurubu" alanından "Komisyon Üye" seçeneğini seçiniz. Birden fazla rolü olan kullanıcılar ilk kontrol ve onay işlemi için öncelikle "Komisyon Üye" seçeneğini seçmeleri gerekmektedirler.

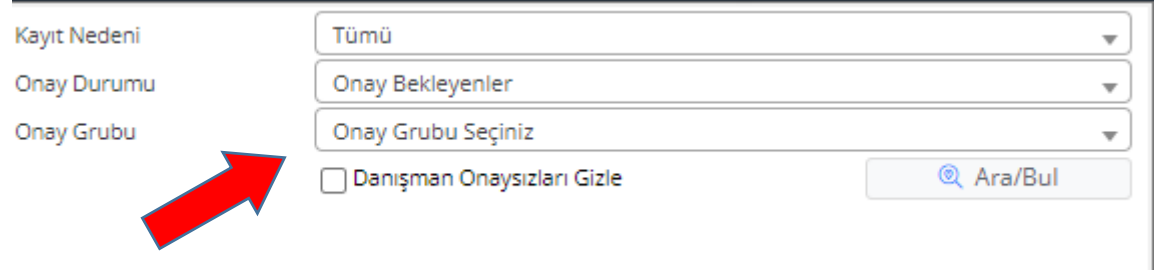

4- Onay gurubu alanında "Komisyon Üye" seçeneğini seçtikten sonra "Ara/Bul" butonuna basınız. Kontrolünüzü ve onayınızı bekleyen öğrenciler listelenecektir.

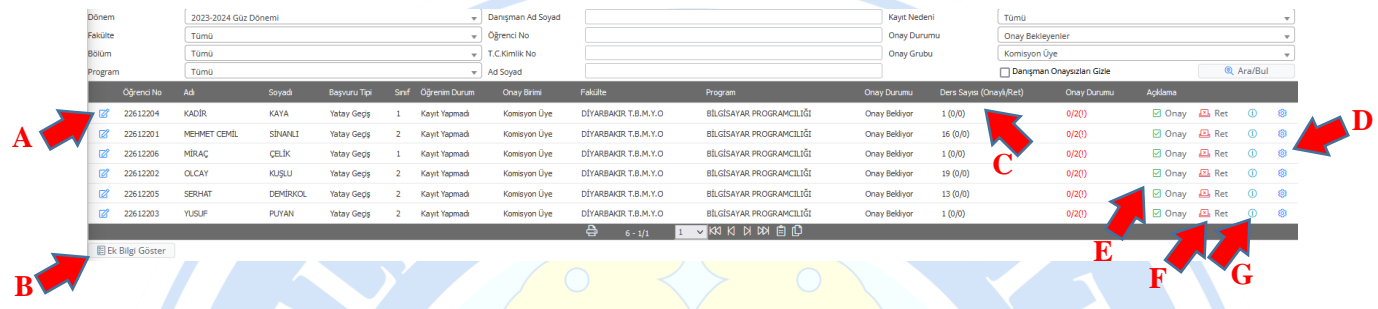

**A)** Kalem simgesiyle öğrencinin başvuru ekranını kontrol edebilirsiniz. Düzenleme yetkiniz bulunduğundan öğrencinin muafiyet talep ettiği derslere ekleme, çıkarma ve düzeltme yapabilirsiniz. Belgeler sekmesinde öğrencinin yüklemiş olduğu transkript vb. belgelerini görebilirsiniz. (Yatay geçiş başvurularında belgeler Yatay Geçiş onay işlemleri altında görülebilir.)

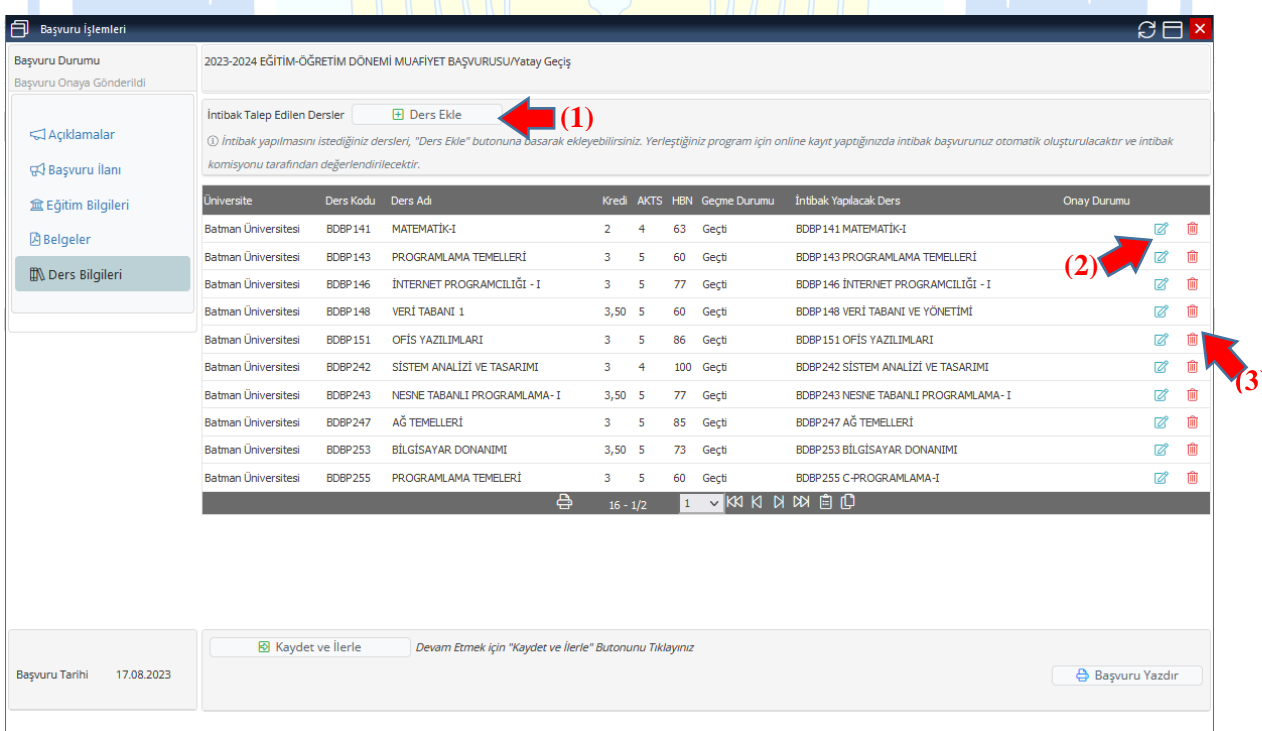

**(1)** "Ders Ekle" butonu ile öğrencinin eklemeyi unutmuş olduğu muafiyet dersini ekleyebilirsiniz. Üst bölümdeki alana öğrencinin önceki üniversitesinden almış olduğu dersin bilgilerini yazabilirsiniz. Bizim müfredatımızda karşılığını seçmek için "Ders Seçiniz" butonu ile hangi derse karşılık geldiğini seçerek muafiyet dersi ekleyebilirsiniz.

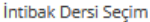

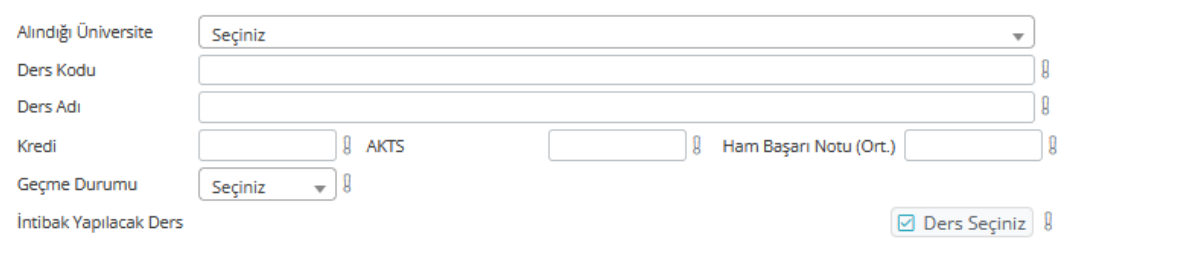

## **(2)** Düzenleme butonu ile öğrencinin muaf olmayı talep ettiği ders üzerinde değişiklik yapabilirsiniz.

& Kaydet

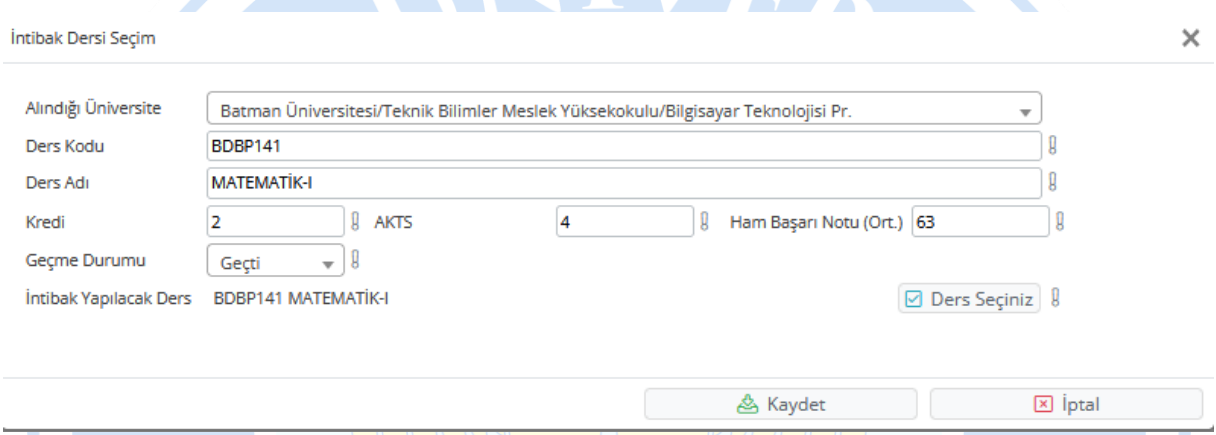

**(3)** Sil butonu ile öğrencinin hatalı yaptığı başvuruyu silebilirsiniz. Bu butonu kullanmanızı tavsiye etmiyoruz çünkü öğrencinin derse ait muafiyet başvurusunu silmektense onay ekranında dersi reddettiğiniz zaman öğrencinin de bilgisi olmuş ve kayıtlarda görülmüş olur. Muafiyet talep edilen dersi reddetmek ile ilgili bilgi sonraki sayfada verilmiştir.

**B)** "Ek Bilgi Göster" butonu öğrencinin başvurusuna ait detay bilgilerini seçtikten sonra "Göster" butonu vasıtasıyla bilgileri görebilirsiniz.

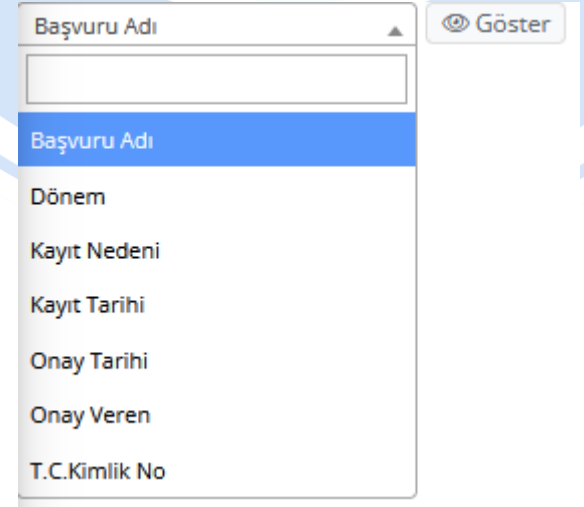

 $\boxed{\mathbf{x}}$  *iptal* 

**C)** Öğrencinin muafiyet talebinde bulunduğu ders sayısını görebilirsiniz. Bu alanda toplam muafiyet başvurusunda bulunduğu ders sayısı ile kaçının onaylandığını kaç tanesinin reddedildiğini görebilirsiniz.

**D)** Bu buton vasıtasıyla derslerin değerlendirilmesi yapılacaktır. Bu butona tıkladığınızda karşınıza aşağıdaki ekran gelecektir. Her bir ders için değerlendirme o dersin sağında bulunan buton vasıtasıyla yapılacaktır.

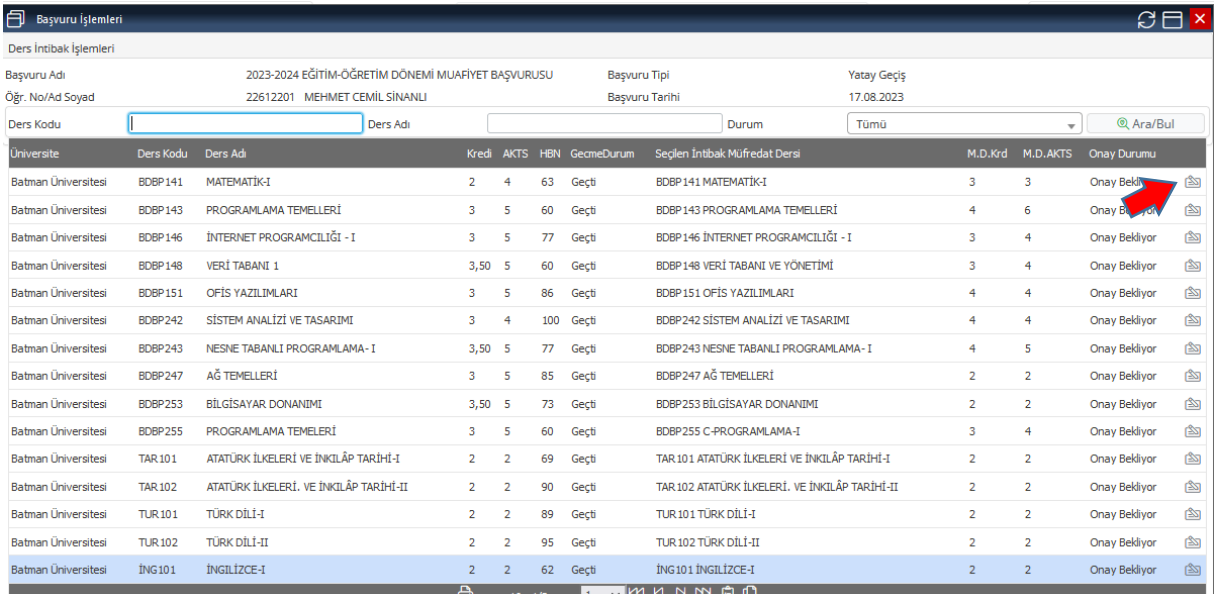

Bu butona tıkladığınızda derse ait bilgileri görebileceğiniz düzenleme yapabileceğiniz ve onay verebileceğiniz ekran karşınıza gelecek. Eğer bilgiler doğruysa veya hatalı bilgileri düzenlediyseniz 2. sırada bulunan "Onay Durumu" butonu vasıtasıyla ders için "Onaylandı" seçip kaydetmeniz gerekmektedir. Eğer ders herhangi bir sebeple uygun değil ise "Reddedildi" seçeneğini seçtikten sonra hemen altında açılacak olan "Ret Nedeni" alanına sebebini yazıp dersi reddedebilirsiniz. Bu sayede öğrenci kendi sayfasından başvuru yaptığı dersin onay veya ret durumunu görebilir. Bu ekrandaki "Geldiği Üniversite", "Yıl", Not Dönüşüm Tablosu" alanları zorunlu olmayıp bu alanlara müdahale etmeden geçebilirsiniz.

×

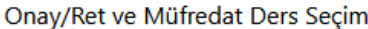

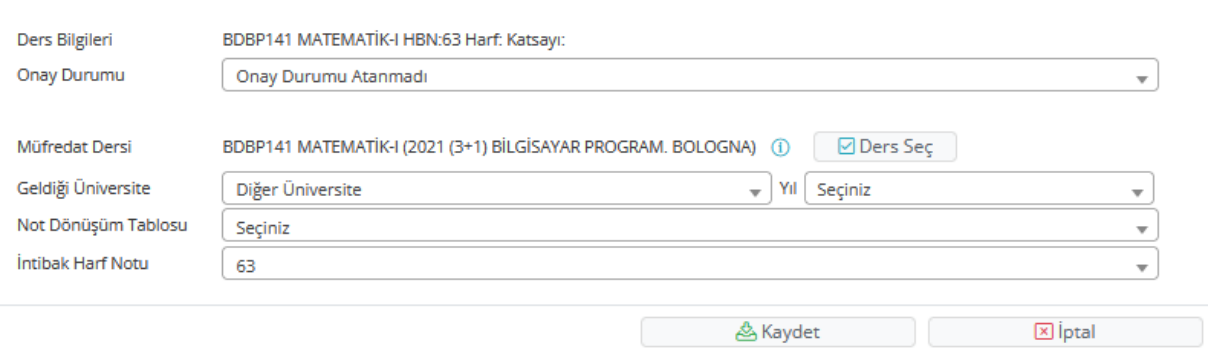

**E)** Bütün derslerin kontrolü yapılıp onay veya ret işlemi bittikten sonra  $\Box$  Onay butonu vasıtasıyla öğrencinin muafiyet başvurusunu onaylayıp bir sonraki onay mercii olan Komisyon Başkanına gönderebilirsiniz. Bu buton öğrencinin talep ettiği bütün muafiyet derslerini

onaylıyorum anlamına gelmiyor bütün dersler kontrol edildi dersler için onay ve ret işlemi yapıldı anlamındadır.

**F)** Eğer öğrencinin başvurusu tümden hatalıysa veya öğrencinin yönergemize göre başvuru hakkı yoksa **butonuna tıkladıktan sonra ret nedenini yazıp** başvurusunu tümden ret edebilirsiniz.

**G**) Öğrenci İntibak Başvurusu Onay Detayı (**1)** butonu vasıtasıyla öğrencinin başvurusuna ait onay detaylarını görebilirsiniz.

Bu şekilde Komisyon Üyesi olarak bir öğrenciye ait muafiyet başvurusunu sonuçlandırmış olmaktasınız. Bir sonraki onay mercii olan Komisyon başkanı artık ilgili öğrenciyi listesinde görebilir.

#### **Komisyon Başkanı İşlem Basamakları**

**1-** Komisyon Başkanına verilen program sorumlusu giriş şifresiyle<https://obs.dicle.edu.tr/oibs> adresinden giriş yapınız. Şifrenizi bilmiyorsanız birim öğrenci işleri sorumlunuzla irtibata geçip alabilirsiniz.

**2-** Sisteme giriş yaptıktan sonra soldaki menüden İntibak Onay sayfasına geliniz.

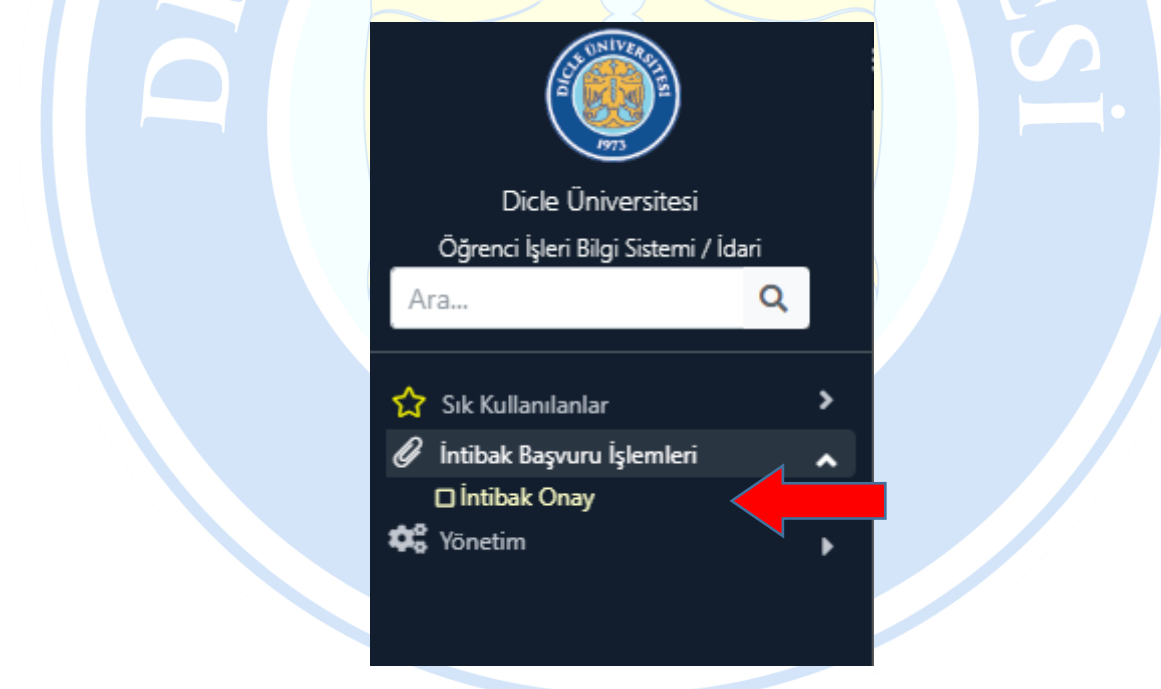

**3-** İntibak Onay sayfasına gelince "Ara/Bul" butonunun üstünde bulunan "Onay Gurubu" alanından "Komisyon Başkanı" seçeneğini seçiniz.

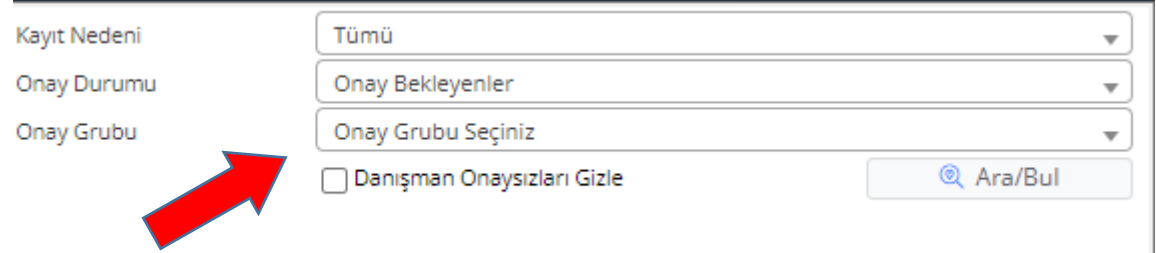

**4-** Onay gurubu alanında "Komisyon Başkanı" seçeneğini seçtikten sonra "Ara/Bul" butonuna basınız. Kontrolünüzü ve onayınızı bekleyen öğrenciler listelenecektir. Bu ekranın tanıtımı Komisyon Üyesi başlığı altındaki 4. maddede detaylı olarak tanıtılmış olup oradan inceleyebilirsiniz. Komisyon Baskanı olarak bu alanda  $\mathbb{S}$  butonu ile Komisyon üyesi tarafından değerlendirilen muafiyet derslerini görebilirsiniz ve değişiklik yapabilirsiniz. Herhangi bir sorun yoksa derslerin onay veya ret durumları doğruysa herhangi bir değişiklik yapmanıza gerek kalmadan  $\Box$  Onay butonu vasıtasıyla öğrencinin başvurusunu onaylayıp bir sonraki aşama olan derslerin sisteme aktarılması için Bölüm Başkanının ekranına öğrenciyi gönderebilirsiniz. Eğer öğrencinin başvurusu tümden hatalıysa veya öğrencinin yönergemize göre başvuru hakkı yoksa  $\mathbb{E}$  Ret butonuna tıkladıktan sonra ret nedenini yazıp başvurusunu tümden ret edebilirsiniz.

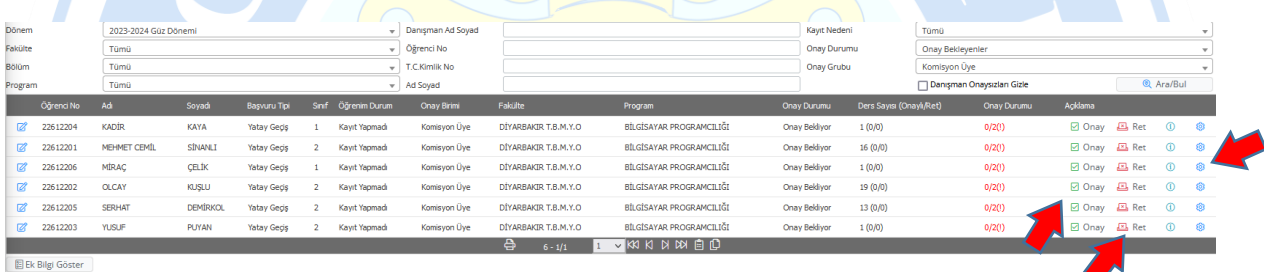

Bu şekilde Komisyon Başkanı olarak bir öğrenciye ait muafiyet başvurusunu sonuçlandırmış olmaktasınız. Bir sonraki aşama olan öğrencinin muaf olacağı derslerin sisteme aktarılması için Bölüm Başkanı artık ilgili öğrenciyi listesinde görebilir.

#### **Bölüm Başkanı İşlem Basamakları**

**1-** Size verilen Program sorumlusu giriş şifresiyle<https://obs.dicle.edu.tr/oibs> adresinden giriş yapınız. Şifrenizi bilmiyorsanız birim öğrenci işleri sorumlunuzla irtibata geçip alabilirsiniz.

**2-** Sisteme giriş yaptıktan sonra soldaki menüden İntibak İşlemleri sayfasına geliniz.

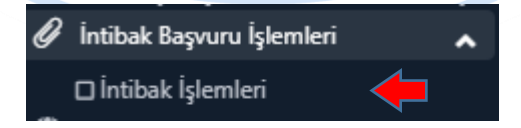

**3-** İntibak İşlemleri sayfasına geldiğinizde işlem bekleyen öğrencilerin listesini görebilirsiniz. İşleme başlamadan sayfanın üst orta alanında bulunan "Başvuru Tipi" alanından hangi başvuru için işlem yapacağınızı seçmeniz gerekmektedir.

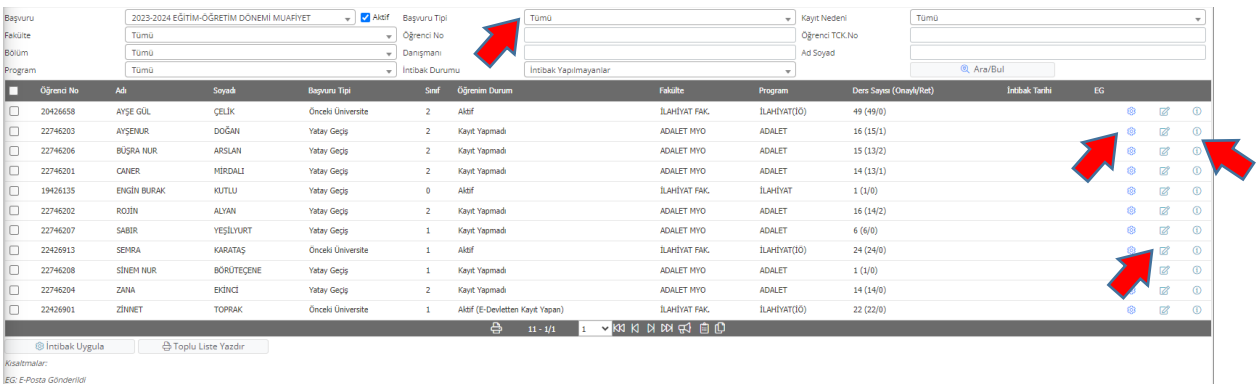

Bölüm Başkanı olarak bu alanda <sup>83</sup> butonu ile Komisyon Başkanı ve Komisyon üyesi tarafından değerlendirilen muafiyet derslerini görebilirsiniz ve değişiklik yapabilirsiniz.

Kalem simgesiyle (  $\boxtimes$  ) öğrencinin başvuru ekranını kontrol edebilirsiniz. Düzenleme yetkiniz bulunduğundan öğrencinin muafiyet talep ettiği derslere ekleme, çıkarma ve düzeltme yapabilirsiniz. Belgeler sekmesinde öğrencinin yüklemiş olduğu transkript vb. belgelerini görebilirsiniz.

Öğrenci İntibak Başvurusu Onay Detayı ( 1) butonu vasıtasıyla öğrencinin başvurusu için verilen onaylara ait detayları görebilirsiniz.

Bütün kontrol işlemlerini yaptıysanız herhangi bir sorun yoksa artık öğrencinin notlarını sisteme aktarabilirsiniz. Bu işlemi yapabilmek için sayfanın sol alt tarafında bulunan " Intibak Uygula " butonuna tıklayınız. Bu işlemi toplu olarak yapabileceğiniz gibi tek tek öğrenci bazında da yapabilirsiniz. Toplu olarak yapmak istediğinizde notlarını aktarmak istediğiniz öğrencileri seçtikten sonra " & İntibak Uygula " butonuna tıklayınız.

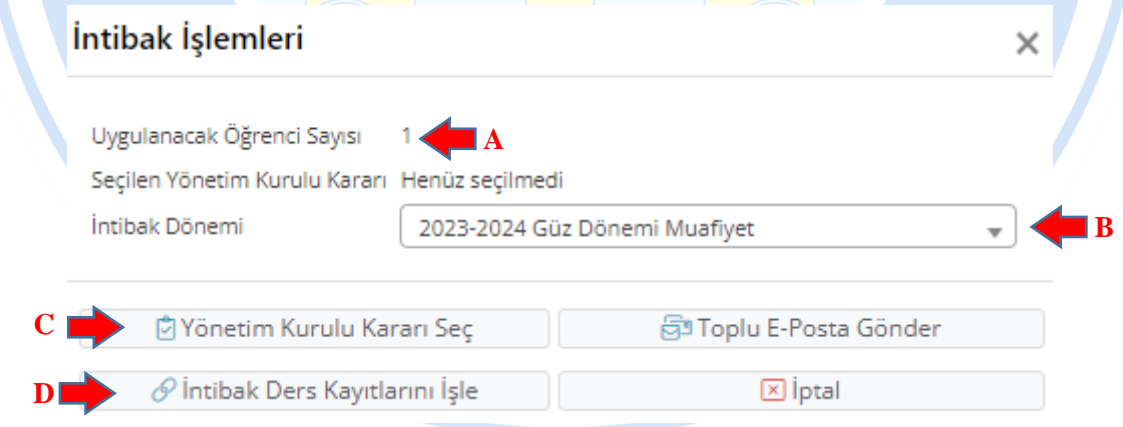

« <sup>® intibak Uygula</sup> » butonuna tıkladığınızda yukarıdaki pencere ile karşılaşacaksınız.

**A)** "Uygulanacak Öğrenci Sayısı" satırında notunu aktarmak istediğiniz öğrenci sayısını görebilirsiniz yani seçim yaptığınız öğrenci sayısını görürsünüz. Eğer aktarım yapacağınız öğrenci sayısı tutmuyorsa bir önceki ekrana dönüp notlarını aktaracağınız öğrencilerin seçimini kontrol ediniz.

**B)** "İntibak Dönemi" alanı öğrencilerin notlarının hangi döneme aktarılacağını gösterir bu alana müdahale etmeyiniz bu alan öğrenci işleri tarafından ön tanımlı olarak gelecektir.

**C)** Muafiyet kararları bilindiği üzere Yönetim Kurulları tarafından karara bağlandıktan sonra işleme alındığından not aktarım işlemi yapmadan önce muafiyet işlemlerini Yönetim Kuruluna sunduktan sonra yönetim kurulu kararına ait bilgileri bu buton vasıtasıyla girmeniz gerekmektedir. Bu butona tıkadığınızda aşağıdaki pencere açılacaktır. Bu pencerenin üstünde

bulunan " " butonu vasıtasıyla yönetim kurulu kararının bilgilerini sisteme giriniz. Sisteme girdiğiniz yönetim kurulu kararının sağında bulunan "Seç" butonu ile yönetim kurulu kararını seçiniz.

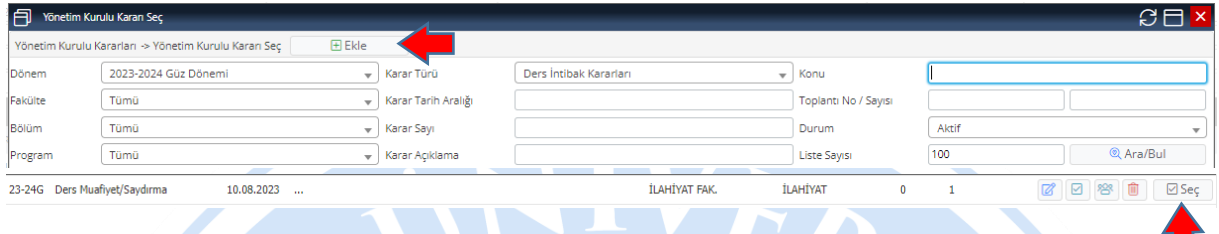

**D**) Yönetim kurulu seçim işlemini yaptıktan sonra <sup>Ø İntibak Ders Kayıtlarını İşle butonu ile</sup> öğrencinin muaf olacağı dersleri sistemine aktarım yapabilirsiniz. Bu sayede muafiyet işlemi sonuçlanmış olacaktır.

H

Muafiyet işlemi bu şekilde olup takıldığınız bir durumda birim öğrenci işleri personelinizle irtibata geçebilirsiniz.

İyi çalışmalar.

### **Mehmet TAŞDEMİR**

**Matematikçi**

**Dicle Üniversitesi**

**Öğrenci İşleri Daire Başkanlığı**